TO:EPSON 愛用者

FROM:EPSON 客服中心

主題敘述: 掃描器 V39 在掃描歪斜的文件時, 自動校正並個別儲存的操作方式

步驟 1、開啟 EPSON SCAN,選擇「專業模式」後,按「預掃描」執行全畫面預覽掃描。

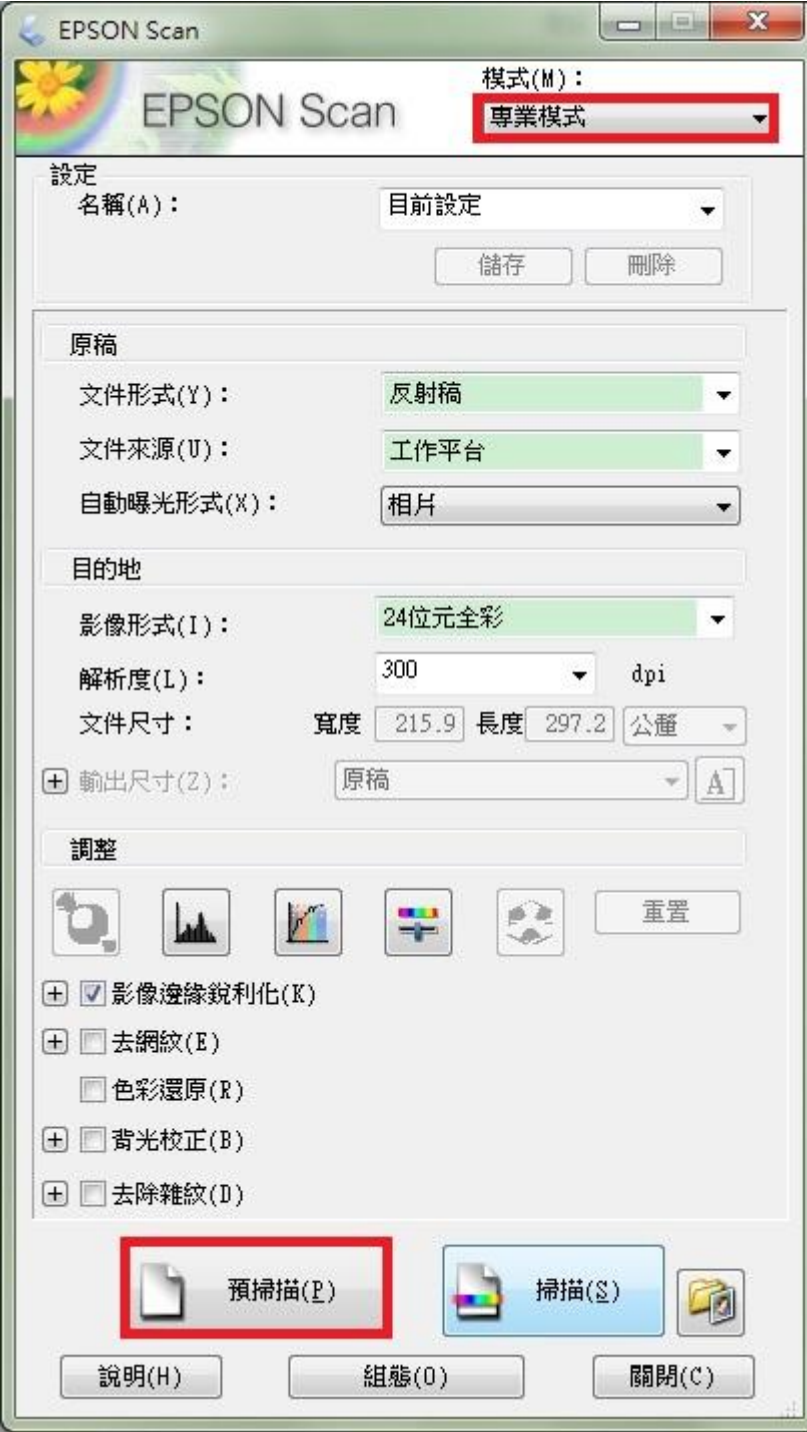

步驟 2、全畫面預覽掃描完成後,再點選「縮圖」即可預覽文件自動校正的狀況。 提醒:若文件版面的顏色為淺色系或白色,可能造成掃描器自動校正判斷錯誤。

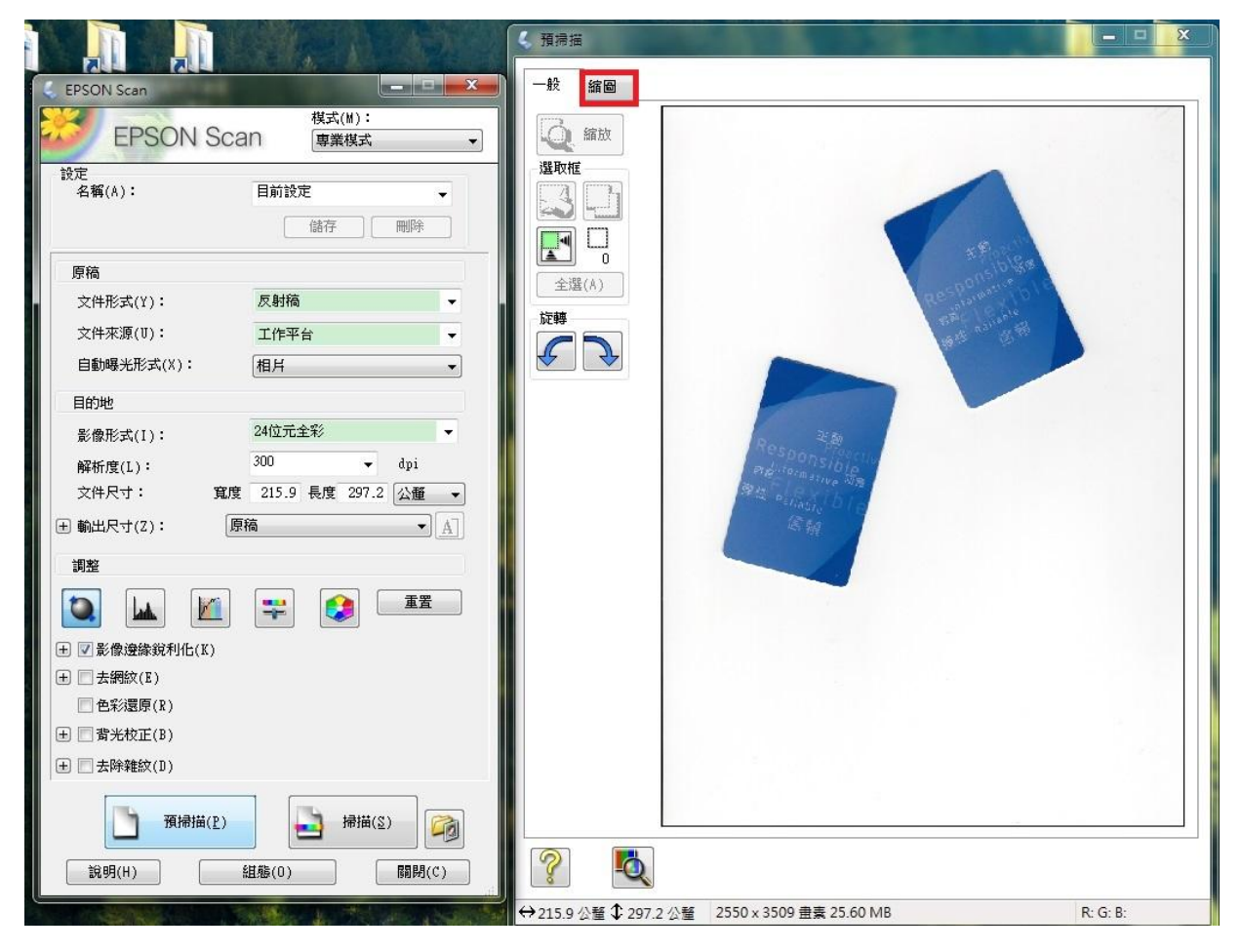

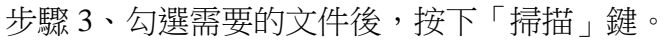

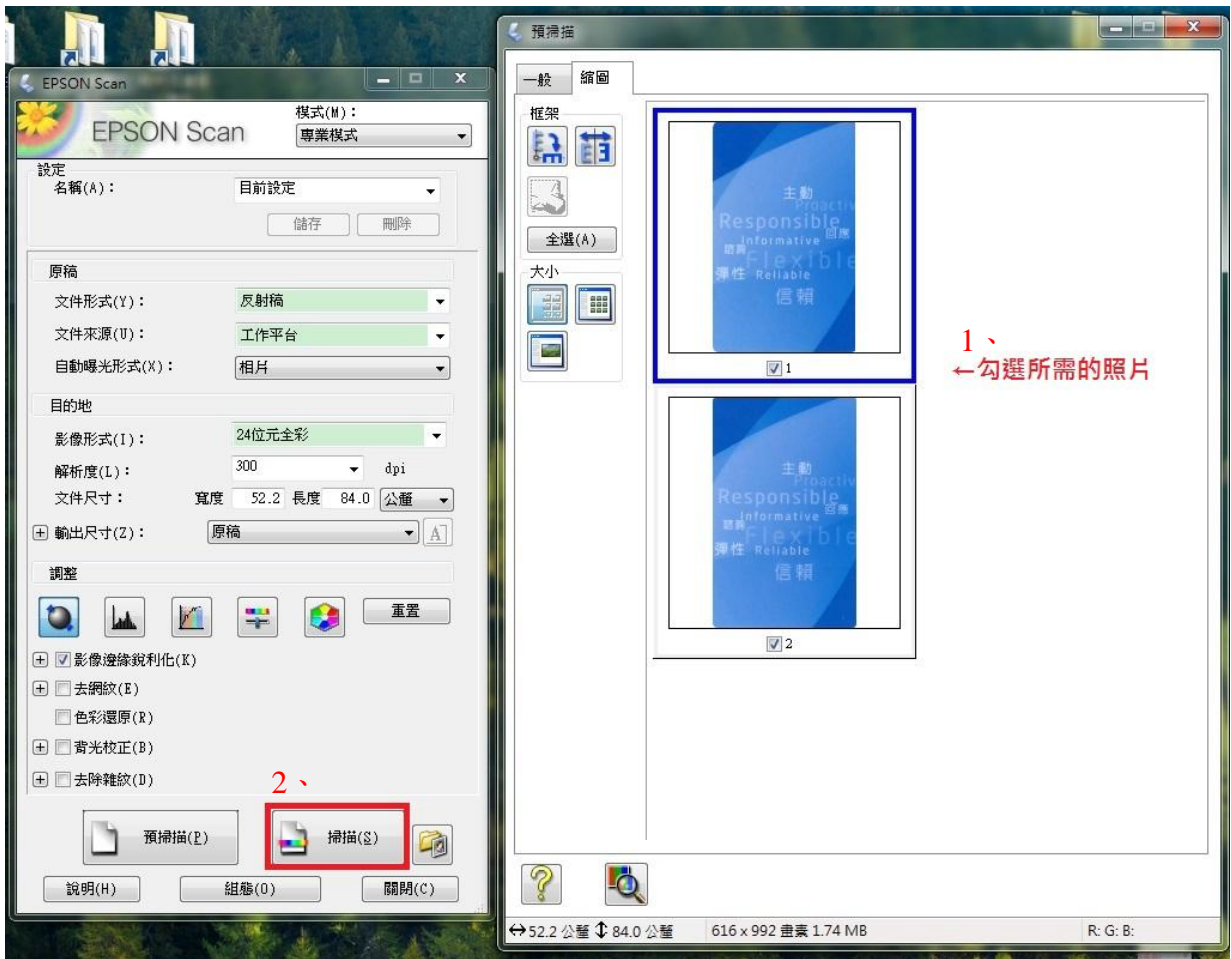

步驟 3、在檔案儲存設定的視窗內,確認影像儲存位置、檔案名稱,影像格式類型選擇 「JPEG(\*.jpg)」,再按下「確定」執行掃描,掃描完成會自動將文件個別儲存在指定的位 置。

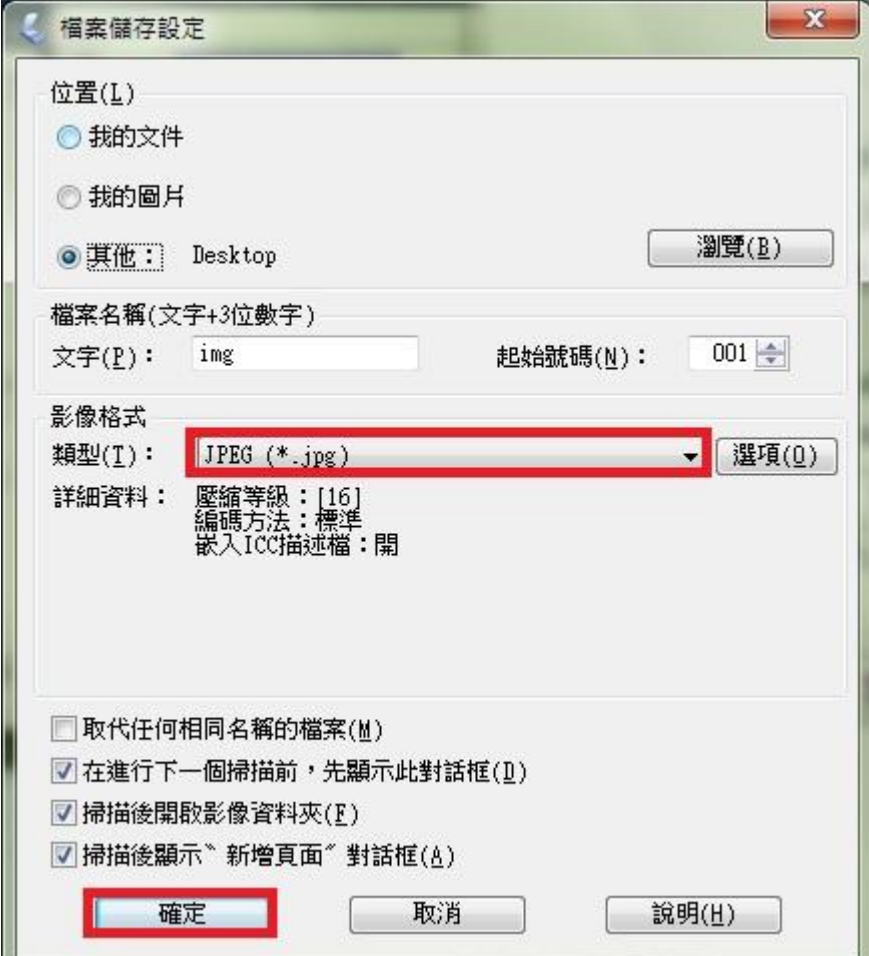

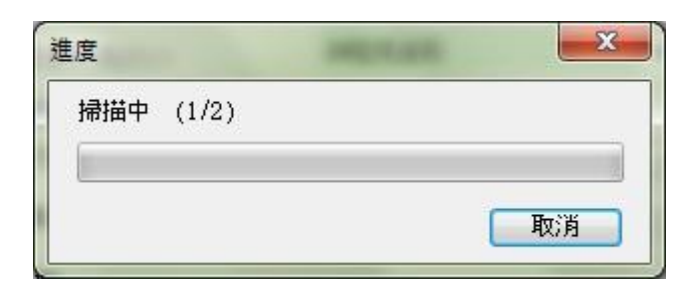

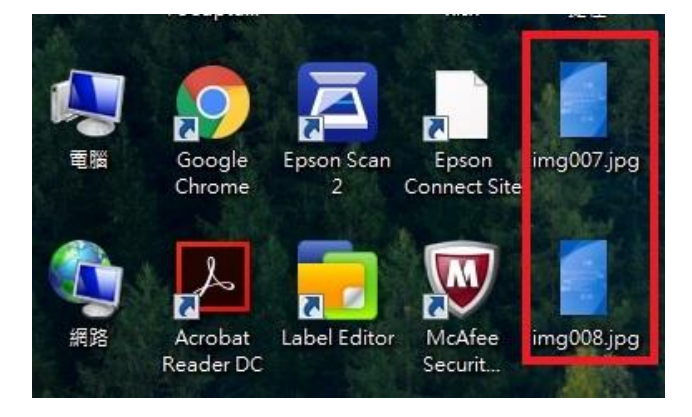